- 1. Make sure all Windows updates are installed.
- 2. On the desktop hover cursor over the network icon in the taskbar:

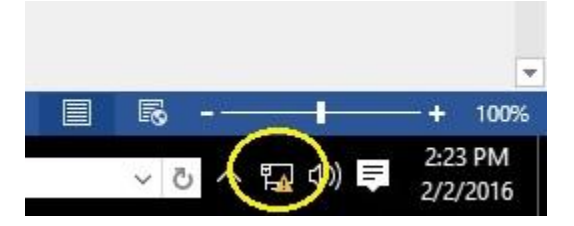

3. Right Click on icon and choose "Open Network and Sharing Center":

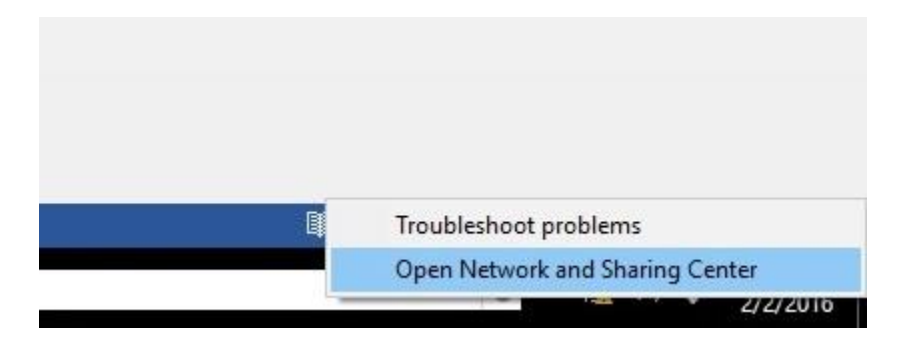

4. In the next window, choose "Set up a new connection or Network":

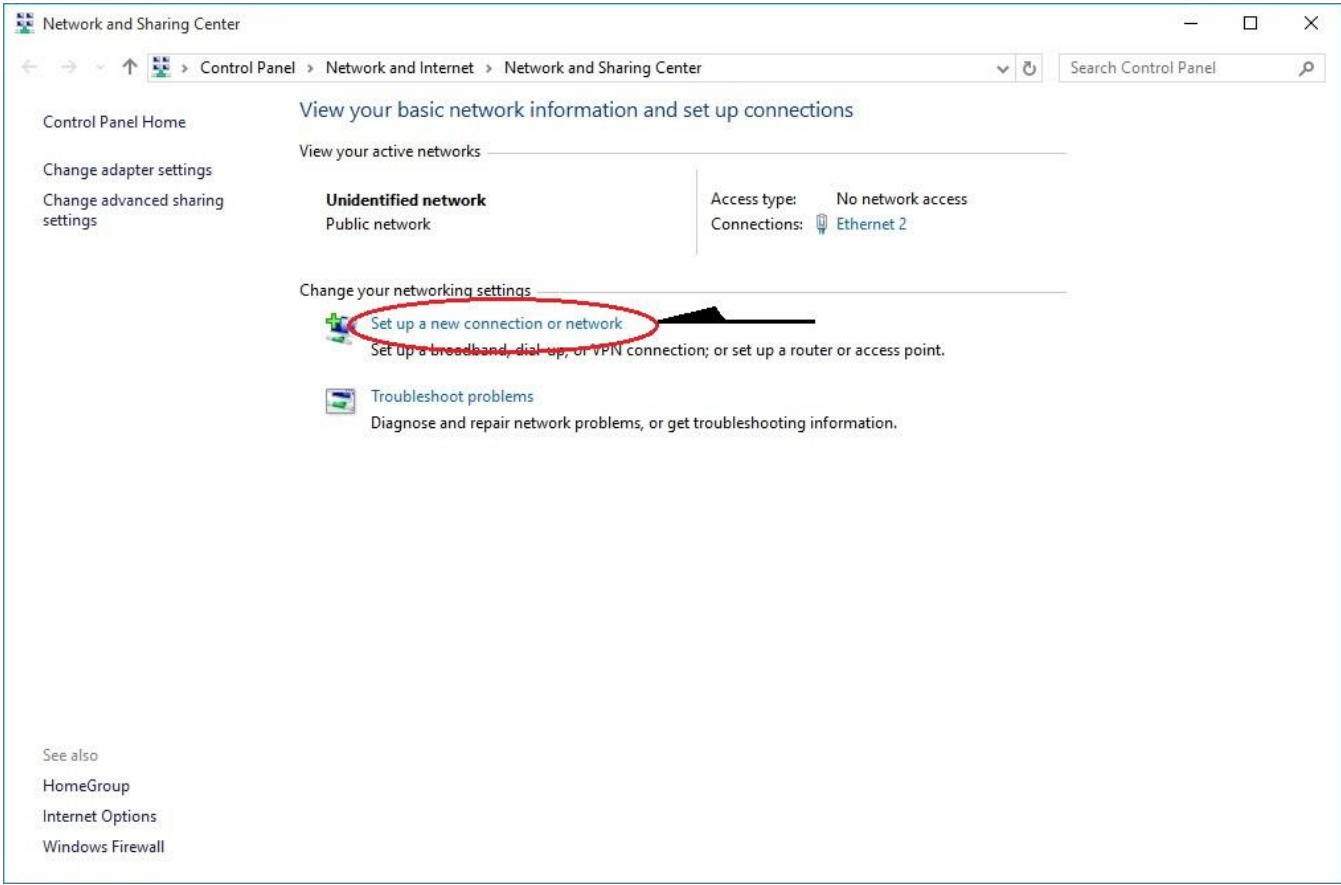

5. In the next window, choose "Manually connect to a wireless network", click "Next".:

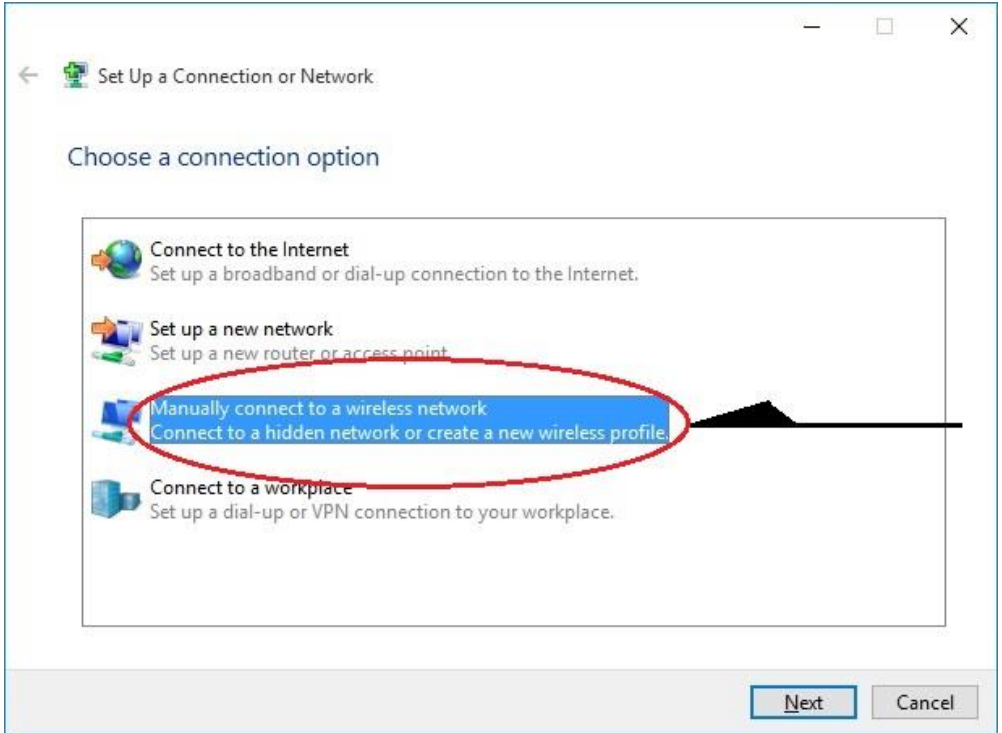

6. In the next window, you will enter the name of the wireless network you are trying to connect to, FC Staff or FC Student as the case may be and then choose "WPA2-Enterprise" for Security type. Leave everything else as default and click "Next".

*(Please make sure of spelling and include spaces as the name must match the existing WiFi network name)*

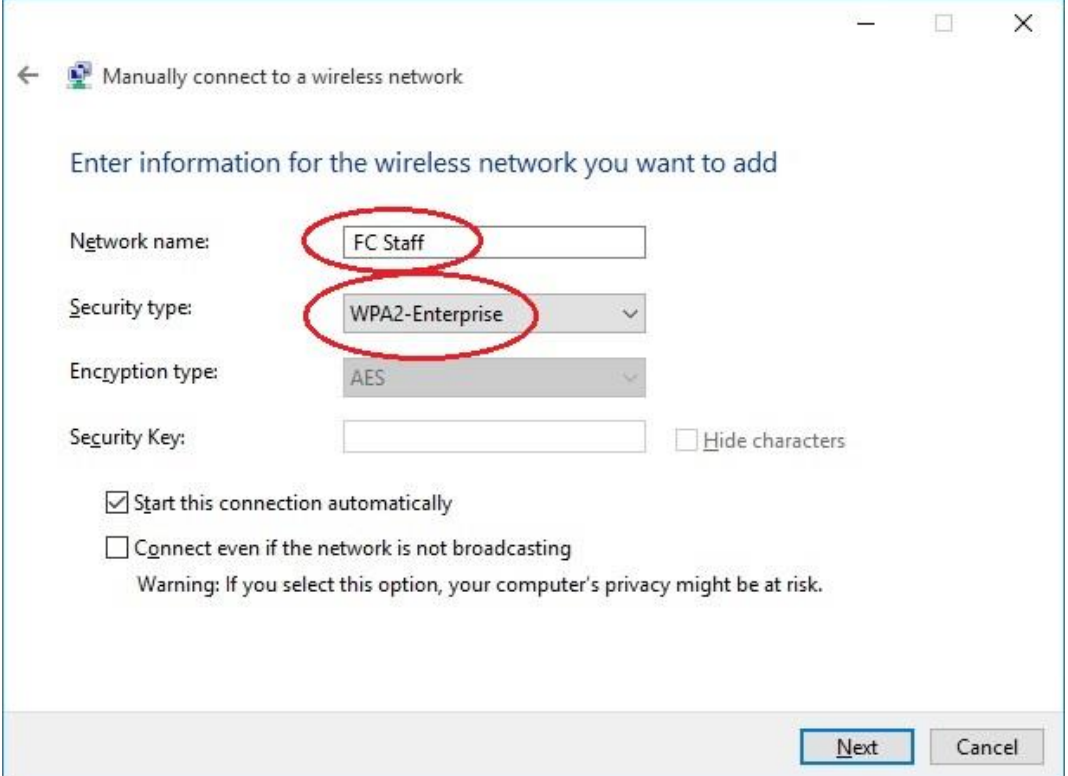

7. On the next screen, do not click "Close". We will need to fine tune the connection settings first so click on "Change connection settings":

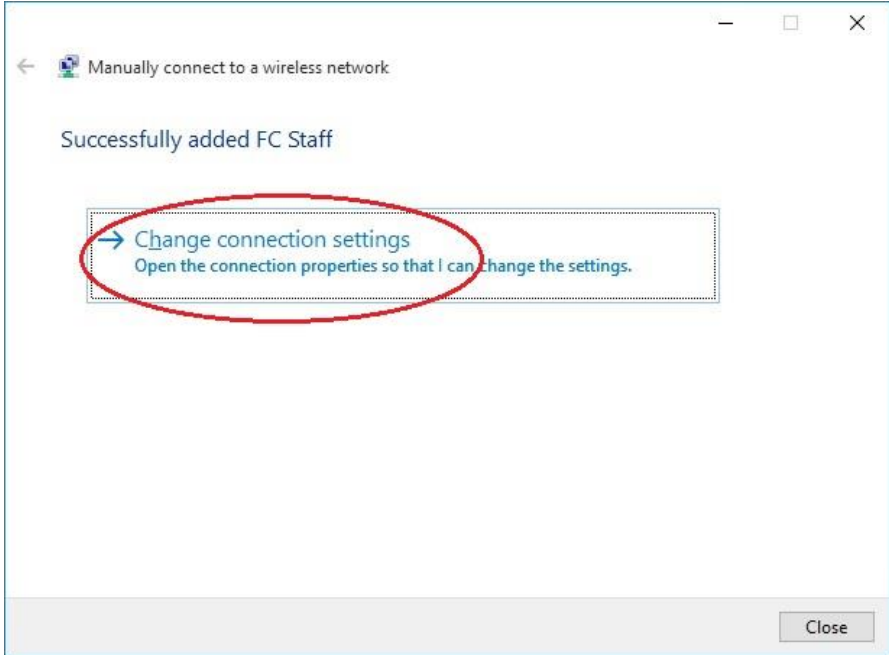

8. In the "Connection Properties" main window, leave everything default and click on the "Security" tab:

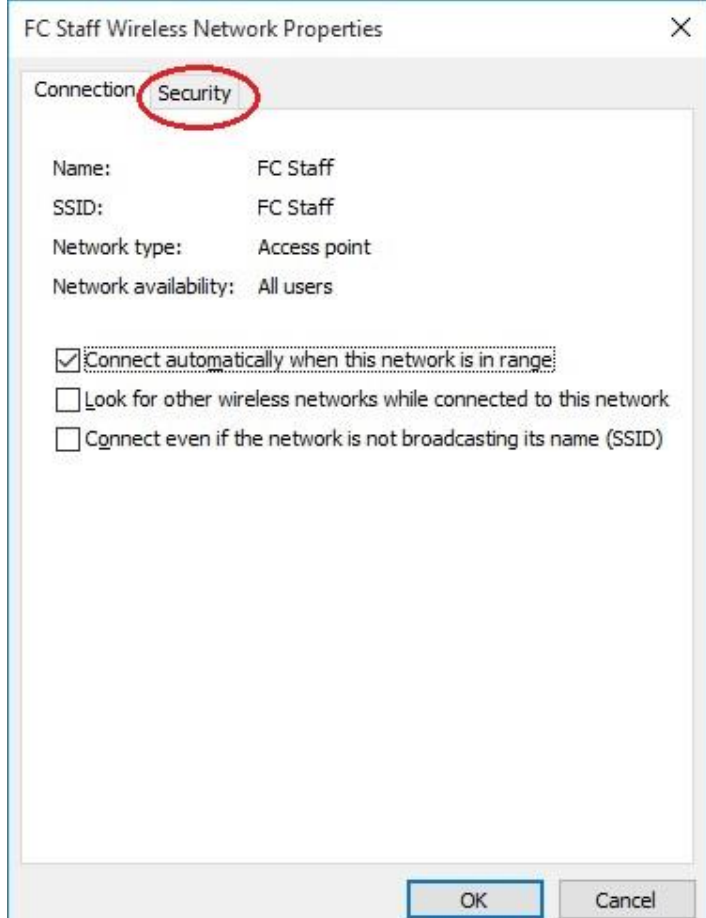

9. In the "Security" tab, first uncheck "Remember my credentials…", then click on "Settings":

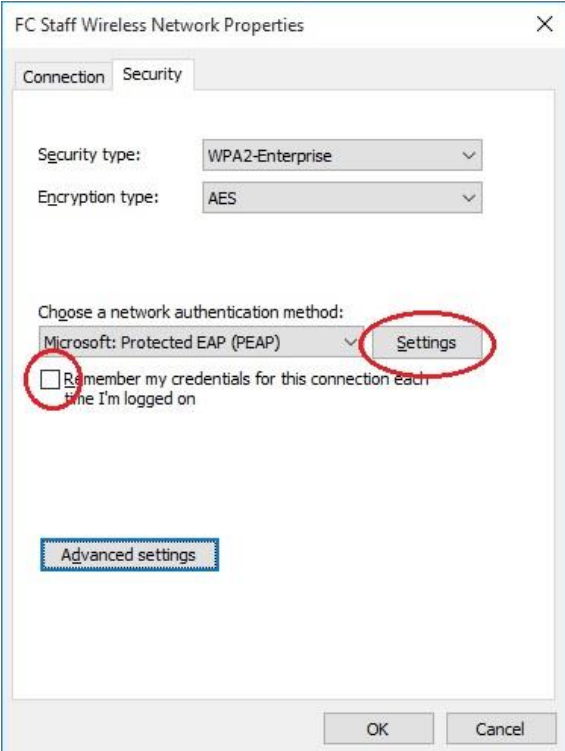

10. In this window, uncheck "Verify the server's identity…", all other settings leave as default, then click on "Configure":

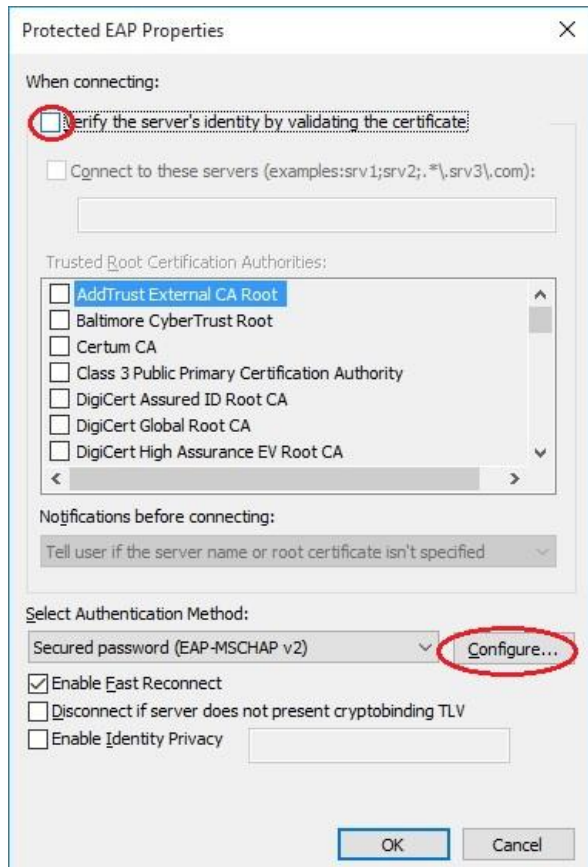

11. In the EAP MSCHAPv2 properties window, be sure that the "Automatically use my Windows…" box is checked. Now click "OK":

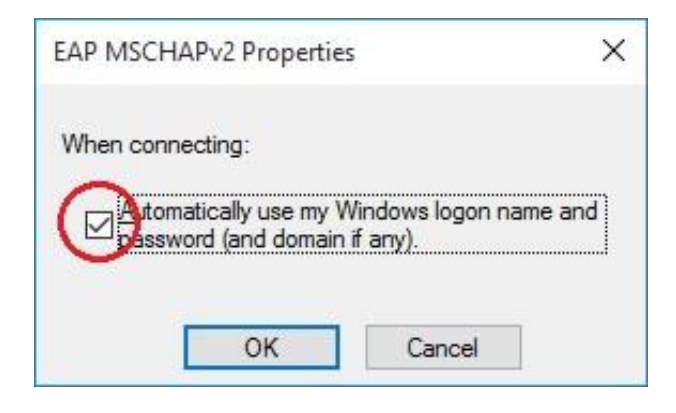

12. Click "OK" to exit back to the "Security" tab settings:

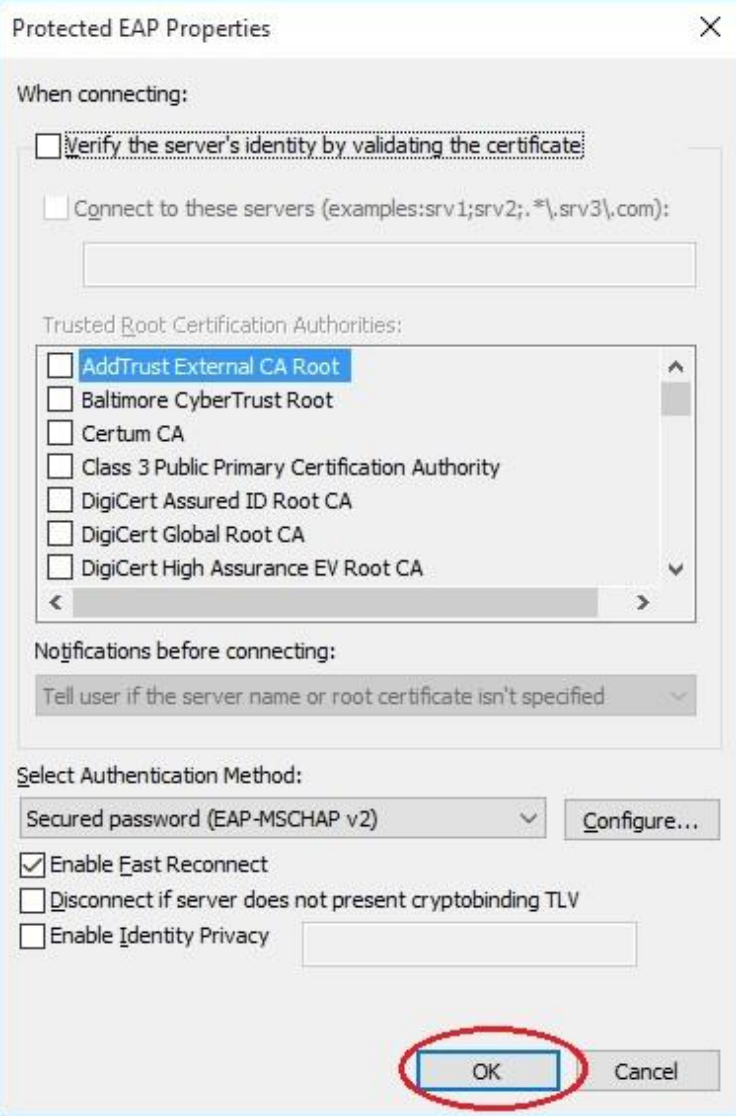

## 13. Now click on the "Advanced settings" button:

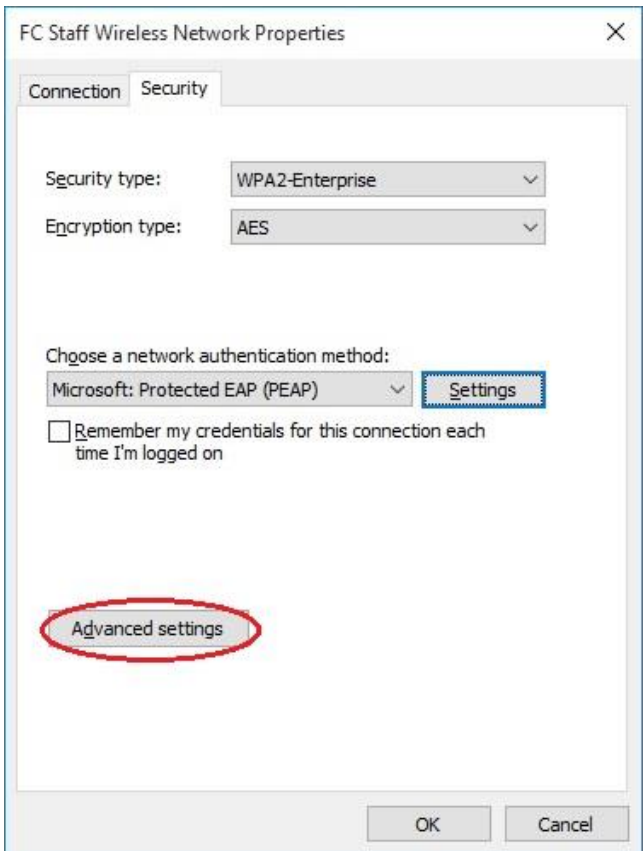

14. In the next window, check the box marked "Specify Authentication mode," elect "User authentication" from the drop down menu and click on "Save credentials." Also check the box "Enable single sign on for this network" and leave all other settings as default. Then click "OK":

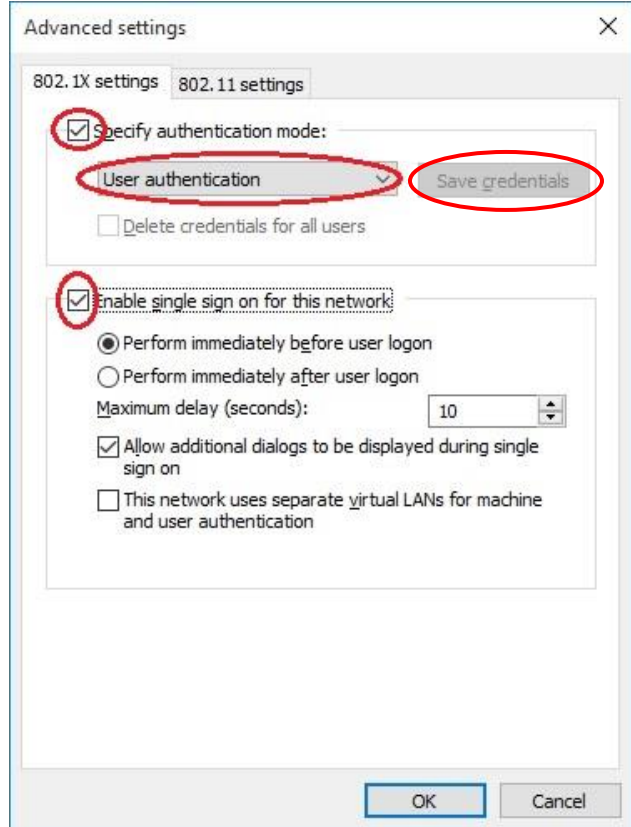

15. Click "OK" to close and return to the "Manually connect to a wireless network" screen, then click "Close":

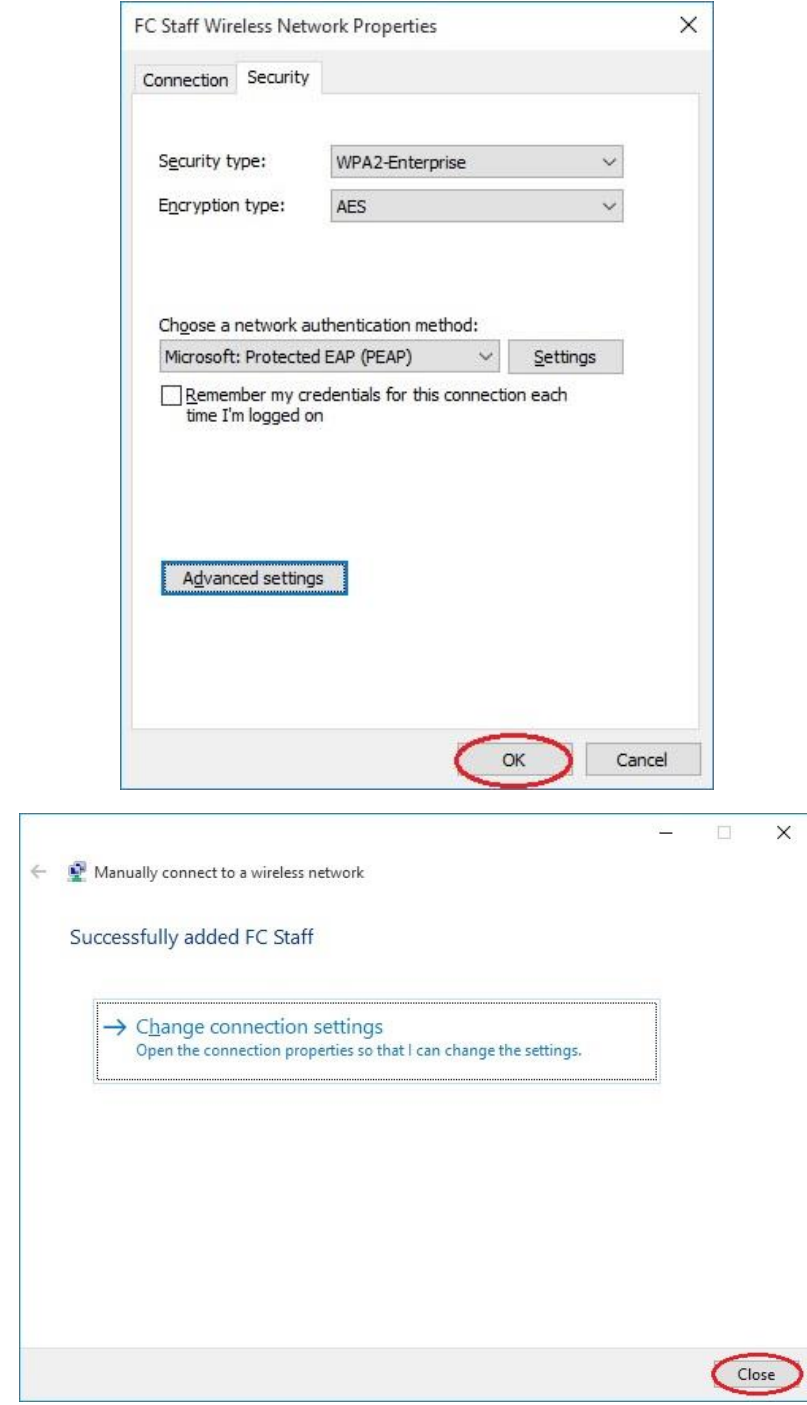

16. Once completed, you should then be prompted for username and password to connect to the new wireless network you created. When connecting be sure to use your FC Net username (first initial, last name) and your password. If it asks you to re-enter your username, try using "FC\" with no quotes in front of your username then enter your password.